# **CNA Insurance Support Guide and FAQs – PitneyShip Pro**

# **PitneyShip Pro – Logging into the Application**

Once a user has requested and gained access to the application, they can now access Ship Pro through its OKTA tile:

[https://cna.okta.com/app/UserHome?fromLogin=true](https://urldefense.proofpoint.com/v2/url?u=https-3A__urldefense.com_v3_-5F-5Fhttps-3A_cna.okta.com_app_UserHome-3FfromLogin-3Dtrue-5F-5F-3B-21-21DQsrXrOZ9Hf0-21DK5U-5Fp7f-5FtJh68JJCDOEeDu8S18X94F1FUiD4jvjQ-5FdcfVmLB7ncVyevbXVNQhkBdNAVthCTGLJQFIfMCHzSyBWCSg-24&d=DwMFAg&c=euGZstcaTDllvimEN8b7jXrwqOf-v5A_CdpgnVfiiMM&r=_UN3MB06D9S0NIZXXUEZ_C4LFevEOwhf5jXjYlO0-iw&m=tjnq_UMtdjgIJoxzL4KFOk1nPlTi_miZbpOCuuiceNc&s=IOQxxa3He8rvWxqJfHNIolmScAurakw9uXLBUv5X4k4&e=)

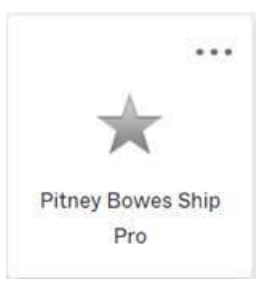

Once clicked the user is directed to the following ShipPro login in screen. They should enter their **CNA email address**

#### and click **Sign In**:

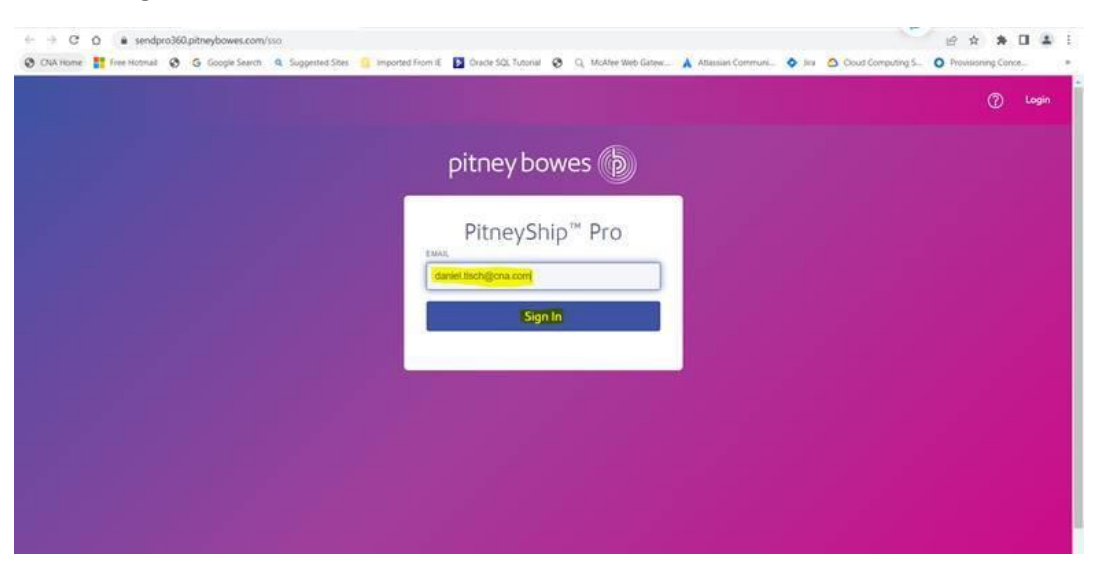

Once you're logged in, can you click on the create shipping labels:

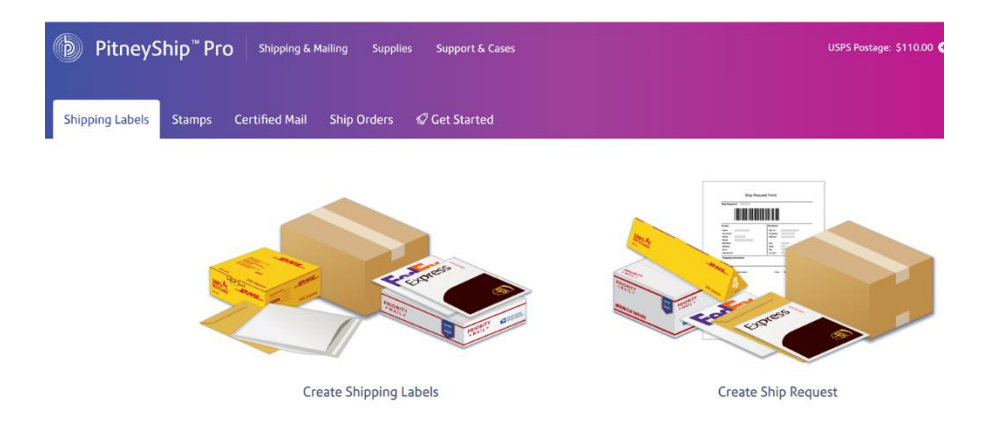

# **Internal CNA Insurance Support –** [Postal Advocate Support Link](https://www.postaladvocate.net/index.php?/landingpage/CNA)

Select the kind of support you need, enter the information on the right and then hit next. A case will be created, you will get an email confirming the case number, and Postal Advocate will reach back within 24 hours to help resolve the issue.

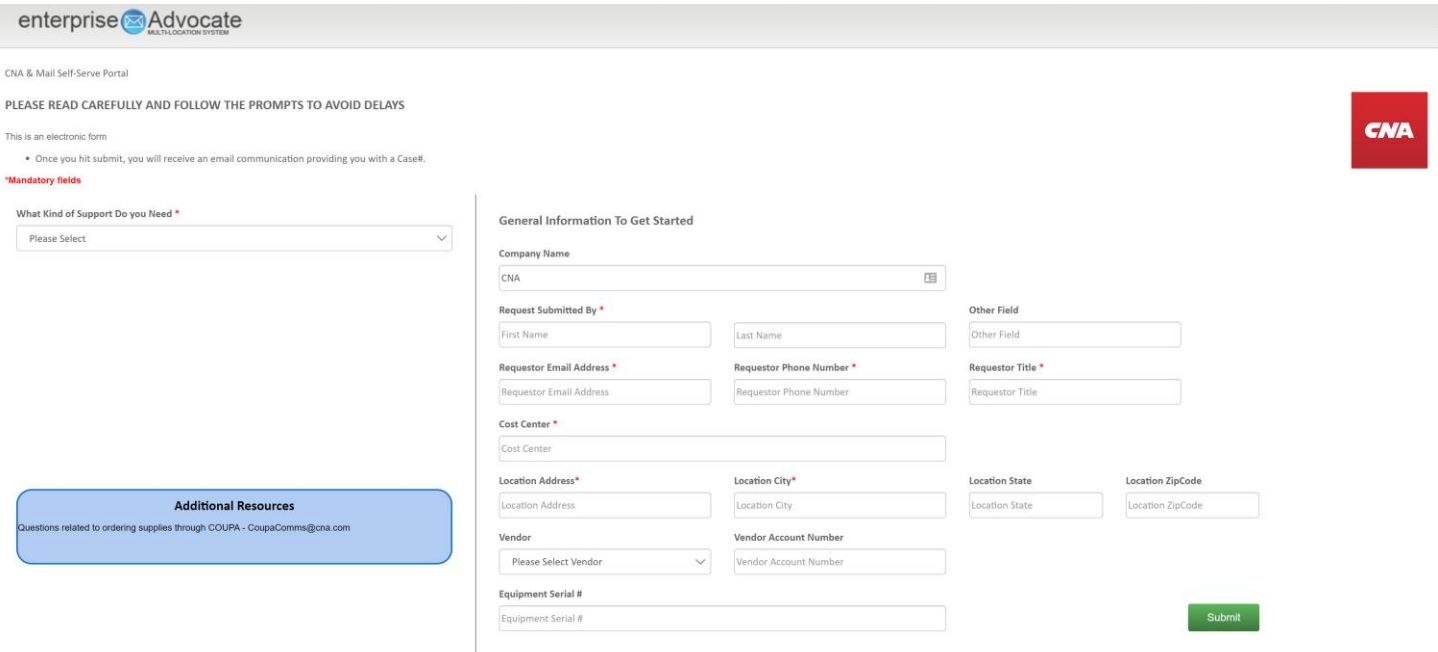

# **Ordering Supplies** –

**Stamp Sheets:** From your Coupa homepage, select "Pitney Bowes Inc" under the "Catalogs" drop down. The item you need to purchase is: Supply Part Item **#SL-SPM11** - Cost \$4.99 for 120 Stamps (6 sheets). Please note we recommend ordering enough to last you 1-2 months to save on shipping costs.

**Digital Scale:** From your Coupa homepage, select "ODP" under the "Additional Stores" section. The recommended digital scale to order is: DYMO Digital Postal Scale 5Lbs. (M5)

# **Stamp Sheet Printer Alignment (Using Google Chrome – Recommended Browser)**

When you are doing your test print, in the printer dialog box, click the **MORE SETTINGS** down arrow. In the **SCALE** section in image 2, select "**Default**". Put the test print page in and make sure the print lines up. Then hit **PRINT**.

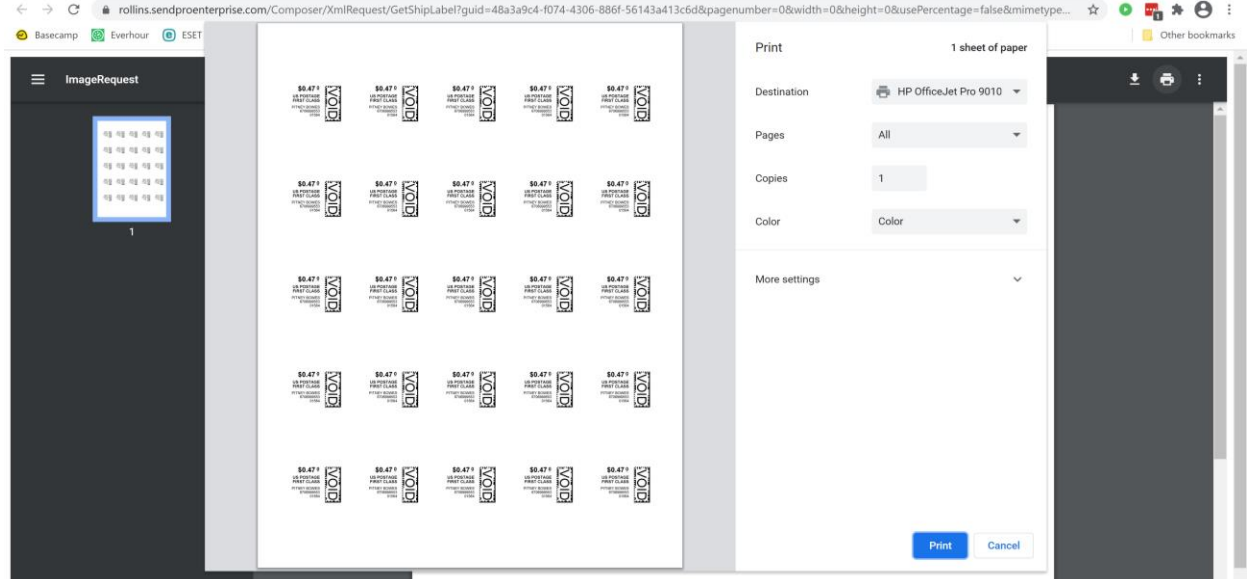

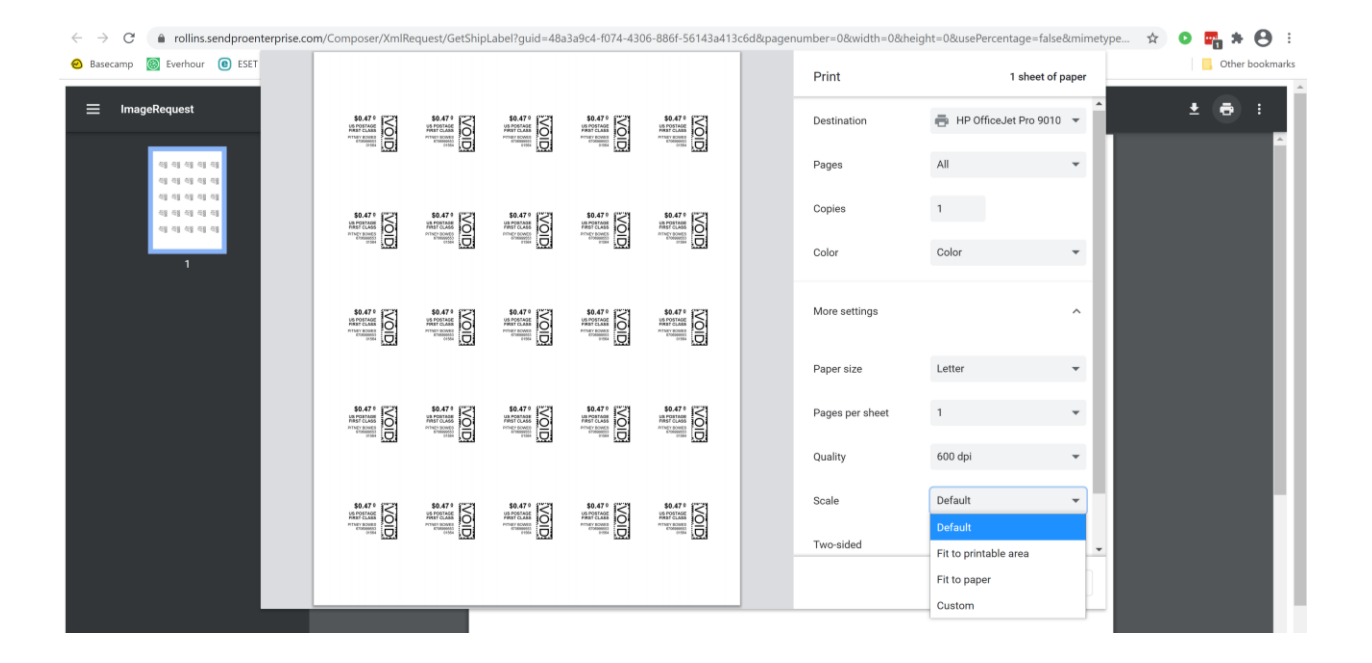

**If you are having a difficult time controlling what print tray your printer feeds from, do the following:** Right click on START and then go to SETTINGS>PRINTERS AND SCANNERS> Select your printer> MANAGE>PRINTER PROPERTIES>DEVICE SETTINGS>OUTPUT SETTINGS> Choose the tray you put paper in.

**Shipping a Package** – If the "**RATE**" button is greyed out when you are shipping a package, please make sure all the red flagged required fields are completed. If not, it will not allow you to rate a package.